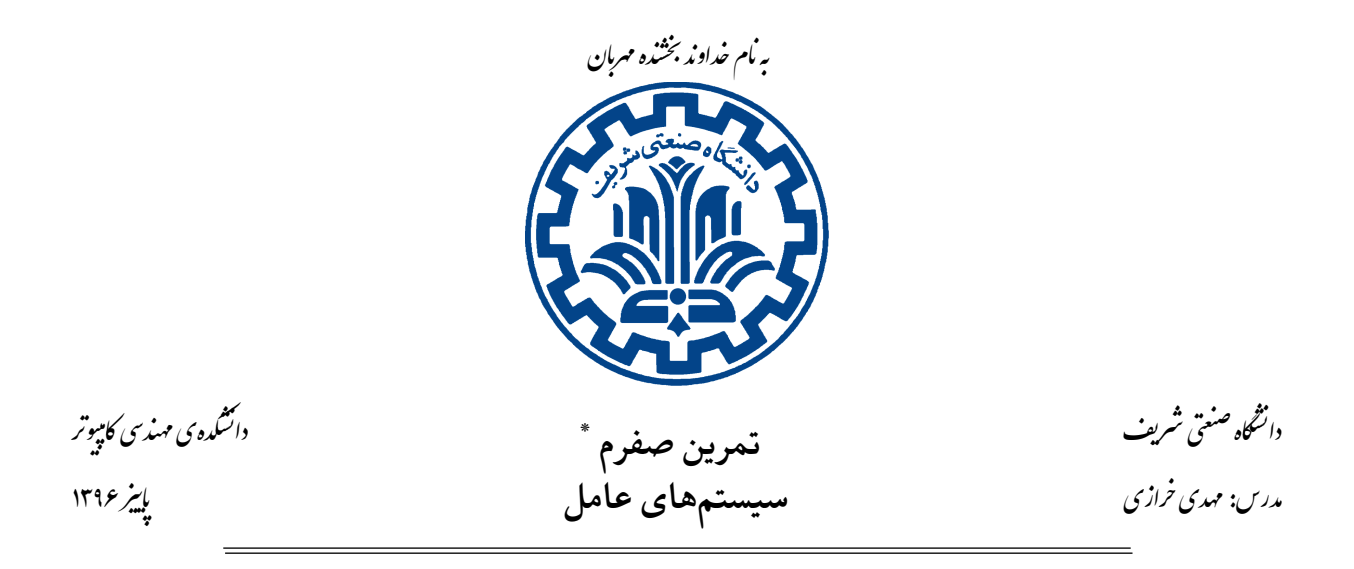

# **اهداف تمرین**

- راه اندازی پیش نیازهای انجام تمارین
- آشنایی با چند ابزار مفید برای تولید کد و رفع باگ
	- آشنایی با نحوه ارسال تمارین

# **١ . مقدمه**

این تمرین شامل سه بخش اصلی میشود که عبارتند از: نصب پیش نیازهای انجام تمرینها، آشنایی با چند ابزار مفید و چند تمرین ابتدایی و ساده.

١

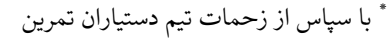

## **٢ . راه اندازی مقدمات**

## **Gogs . ١ . ٢**

تمامی تمارین فردی و گروهی شما از طریق این سامانه دریافت می گردد. بنابراین شما نیازمند یک حساب کاربری هستید. تیم دستیاران تمرین برای شما مخازن خصوصی میسازند و اطلاعات آن را در اختیار شما قرار میدهند.

## **Vagrant . ٢ . ٢**

تیم دستیاران تمرین تصویری ' از ماشین مجازی لازم جهت تست و اجرای تمامی کدها فراهم کرده است. Vagrant ابزاری جهت مدیریت ماشین های مجازی است. شما میتوانید از Vagrant برای بارگیری و اجرای ماشین های مجازی آماده، استفاده کنید.

*نکته:* اگر از ویندوز استفاده مͬ کنید، مͬ توانید از provisioning shell استفاده کنید یا به زیربخش ٢ . ٢ . ١ مراجعه کنید. در ادامه در خصوص راه اندازی برروی ویندوز توضیحاتͬ بیان خواهد گردید.

- راه اندازی Vagrant نیازمند نصب و راه ندازی VirtualBox است. بنابراین شما نیاز دارید که مناس[ب ترین](#page-1-0) نسخه ی آن را از اینجا بارگیری و نصب کنید. در کلاس درس بیشتر در مورد ماشین های مجازی توضیح داده خواهد شد، اما فعلاً می توانید تصور کنید که منظور از یک ماشین مجازی، نسخه نرمافزاری یک سخت افزار واقعي است.
	- نسخه مناسب Vagrant را از اینجا نصب کنید.
		- طبق دستورات گفته شده در اینجا عمل کنید.
- مͬ بایست تمامͬ دستورهای V[agran](https://www.vagrantup.com/downloads.html)t را از مخزن vagrant اجرا کنید و مواظب باشید که این مسیر را پاک نکنید.
	- به منظور متوقف کردن ماشین مجازی مͬ تو[انید از دستور](https://tarasht.ce.sharif.ir/ce424-961-students/ce424-961-handouts/src/master/vagrant) halt vagrant استفاده کنید.

#### **Windows . ١ . ٢ . ٢**

<span id="page-1-0"></span>از آنجایی که سیستم عامل ویندوز از ssh پشتیبانی نمیکند، بارگیری و نصب Cygwin میتواند گزینه مناسبی باشد. شما میتوانید از اینجا راهنمای نصب تنظیمات Vagrant در ویندوز به کمک Cygwin را مشاهده نمایید.

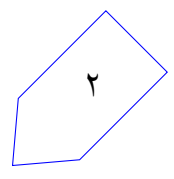

١ image

اگر در دستور

vagrant up

با مشͺل مواجه شد، تلاش کنید تا با اجرای دستور

vagrant provision

مشکل را برطرف نمایید. اگر کماکان مشکل برطرف نشد، برای تلاش آخر می توانید به کمک دستور

vagrant destroy

ماشین مجازی خود را از کار بیندازید و مجدداً تلاش کنید تا دستور زیر اجرا شود.

vagrant up

#### **Git Config . ٣ . ٢ . ٢**

دستورهای زیر را داخل ماشین مجازی اجرا کنید تا تنظیماتی که برای کامیتهای خود ۲ استفاده میکنید برقرار گردد.

git config --global user.name "Your Name" git config --glob[al](#page-2-0) user.email "Your Email"

#### **ssh-key . ۴ . ٢ . ٢**

در این مرحله نیاز دارید که کلیدهای ssh خود را به منظور احراز هویت از درون ماشین مجازی خود تنظیم کنید. برای این کار دو دستور زیر را به ترتیب اجرا کنید :

ssh-keygen -N "" -f /.ssh/id\_rsa cat /.ssh/id rsa.pub

دستور اول یک جفت کلید ssh برای شما تولید میکند. دستور دوم کلید عمومیتان را در ترمینال نمایش میدهد. شما میبایست به این سامانه ورود کرده و سپس از این قسمت کلید عمومی خود را به حساب خود اضافه کنید. کلید شما باید با عبارت rsa-ssh شروع شده و با «development@vagrant «پایان یافته باشد.

<span id="page-2-0"></span><sup>٢</sup>Commit

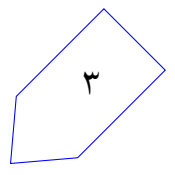

#### **Repos . ۵ . ٢ . ٢**

برای دسترسی به پروندههای مورد نیاز هر تمرین درس یک مخزن عمومی ساخته شده است. شما قبلاً از این مخزن برای بارگیری vagrant و نحوه ی کار آن استفاده کرده اید. این مخزن از آدرس زیر در دسترس است:

git@tarasht.ce.sharif.ir:ce424-961-students/ce424-961-handouts.git

همه ی پرونده های مورد نیاز شما در پوشه ی مربوط به تمرین است. این مخزن در حال حاضر در آدرس «424-ce/code/ handouts961- «از ماشین مجازی شما قرار دارد. برای به روزرسانͬ این مخزن مͬ توانید از این دستور استفاده کنید:

\$ cd /code/ce424-961-handouts

\$ git pull origin

برای اتصال به مخازنی که از قبل برای شما به صورت خصوصی تعریف شده کافی است به مسیر دلخواه (در این مستند فرض کردهایم در مسیر /code/~ مخزن های گیت را بارگیری میکنید) خود رفته و دستورات زیر را اجرا کنید:

git clone REPO-URL

که URL-REPO-PERSONAL ساختاری شبیه به:

git@tarasht.ce.sharif.ir:ce424-961-students/ce424-961-"student-id".git و URL-REPO-GROUP ساختاری شبیه به:

git@tarasht.ce.sharif.ir:ce424-961-groups/ce424-961-"group-id".git خواهند داشت.

#### **Issues . ۶ . ٢ . ٢**

استفاده از Issue بهترین روش جهت پیگیری و دنبال کردن روند وظایف، پیشرفتها و یا رفع مشکلات یک پروژه است، به گونه ای که میتوان آنها را جهت بحث و گفت و گو میان اعضای تیم به اشتراک گذاشت. در سامانه Gogs هر مخزنͬ یͷ بخش مجزا برای این قسمت دارد.

هر Issue را می توان به یکی از اعضای تیم assign و میزان پیشرفت آن را بهروزرسانی کرد.

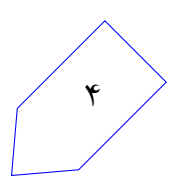

## **٢ . ٣ . ویرایش کد در ماشین مجازی**

ماشین مجازی قابلیت انطباق پوشه home در سیستم عامل میزبان با پوشه vagrant/ در سیستم عامل اصلی را به شما می دهد. به کمک این امکان شما میتوانید از هر ویرایشگر متنی که بر روی سامانهی خود دارید استفاده کنید تا کدها را ویرایش کرده و دستورهای git را از درون ماشین مجازی خود اجرا کنید. این روش پیشنهادی برای کار برروی کدها در این درس است، اما شما آزادید که از هر روشی که به نظرتان مناسبتر است استفاده کنید.

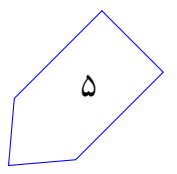

# **٣ . چند ابزار مفید**

در این بخش با چند ابزار مفید آشنا می شوید که معمولاً در جعبه ابزار هر کاربر پیش رفتهای یافت می شود. از میان این ابزار یادگیری git و make الزامͬ هستند، زیرا بدون کسب دانش کافͬ از این ابزار قادر نخواهید بود کد خود را کامپایل نموده و سپس ارسال کنید. سایر ابزار یا در جهت رفع باگ به کار می روند یا در جهت چندوظیفگی<sup>۳</sup> با کارایی بیشتر مورد استفاده قرار مͬ گیرند.

*نکته:* تمامͬ این ابزارها بر روی ماشین مجازی نصب گردیده اند.

### **Git . ١ . ٣**

یک برنامه مدیریت نسخه ۴ است که به کمک آن میتوانید روند کدها را دنبال کنید. GitHub یکی از سامانه های تحت وب است که امکان hosting کدهای شما را برایتان فراهم میکند. درواقع این سامانه فضای تعاملی و اشتراک گذاری کدها را فراهم سا[خ](#page-5-0)ته است. اگر چه تا این مرحله شما تنظیمات مقدماتی را انجام داده اید، اما تسلط شما به قابلیتهای git میتواند در طول این درس به کمک شما بیاید، خصوصاً هنگامی که با هم گروهی هایتان تمرین را انجام می دهید. برای افزایش سطح دانش خود نسبت به گیت میتوانید اینجا را مشاهده کنید.

## **make . ٢ . ٣**

make ابزاری است که به صورت خودکار برنامه های اجرایی و کتابخانه ها را از کد منبع تولید مͬ کند و این کار را به کمک خواندن فایل Makefile انجام می دهد. Makefile تعیین می کند که چگونه به برنامه هدف دسترسی پیدا کند. به این صورت که فهرست تمامی وابستگیها<sup>۵</sup> را در آن قرار می دهید و make با پیمایش آنها برنامه اجرایی شما را تولید مͬ کند. متاسفانه make ، ساختار بسیار پیچیده ای دارد که اگر به صورت درست از آن ها استفاده نکنید برای فهم آنها دچار مشکل خواهید شد. برای یادگ[یر](#page-5-1)ی make میتوانید اینجا و اینجا را مشاهده کنید. همچنین مستندسازی رسمی GNU هم از اینجا قابل دسترسیست که مسلماً حجم بیشتری دارد. فعلاً ما از سادهترین فرم make که نیازی به Makefile ندارد استفاده می کنیم. بنابراین با اجرای [دستو](http://wiki.wlug.org.nz/MakefileHowto/)رزی[ر میتو](http://mrbook.org/blog/?s=make)انید کد خود یعنی wc.c را به راحتͬ کامپایل و لینک کنید.

make wc

این دستور یک پروندهی اجرایی ایجاد میکند که شما می توانید اجرایش کنید. حال دستور زیر را اجرا کنید:

./wc wc.c

<span id="page-5-1"></span><span id="page-5-0"></span>۶

تفاوت دستور بالا با دستوری که در ادامه می آید چیست؟ (راهنمایی: ابتدا دستور which wc را اجرا کنید.)

 $<sup>π</sup>$ multitasking</sup> ۴ control version <sup>۵</sup>dependency

تمرین اول شما این خواهد بود که c.wc را به گونه ای تغییر دهید که تعداد کلمات را بشمارد. درواقع مͬ توانید با توجه به man wc | عملکرد آن را پیاده سازی کنید. توجه کنید که نیاز به پشتیبانی هایflag مختلف ندارید و تنها باید از یک پروندهی ورودی پشتیبانی کنید (یا STDIN اگر هیچ نامی تعیین نشده بود).

توجه کنید که wc در macOS کاملا́ متفاوت از Ubuntu عمل مͬ کند، بنابراین انتظار مͬ رود که رفتار آن را در Ubuntu شبیه سازی کنید.

## **gdb . ٣ . ٣**

دیباگ کردن برنامه های با زبان C بسیار سخت است اما خوشبختانه gdb امکان دیباگ کردن آسان را فراهم نموده است. اگر شما برنامه هایتان را با پرچم<sup>۶</sup> خاص g- کامپایل کنید و برنامه را داخل gdb اجرا کنید علاوه بر trace stack مͬ توانید متغیرها را inspect کنید، تغییر دهید، کد را متوقف کنید و ... .

gdb ساده امکانات کمی دارد، به [هم](#page-6-0)ین دلیل cgdb روی ماشین مجازی برایتان نصب شده است که یک سری قابلیتها از قبیل syntax highlighting را داراست. در cgdb میتوانید با استفاده از i و ESC بین پنجره<sup>۷</sup> های بالایی و پایینͬ switch کنید. همچنین gdb مͬ تواند پردازه های جدید را شروع کند و به پردازه های درحال اجرا ملحق کند.

برای یادگیری gdb پیشنهاد میکنیم اینجا را مشاهده کنید. البته مستند اصلی gdb نیز علی رغم طولانی بودن مفید است.

برای یادگیری بیشتر تلاش کنید با wc.c کار کنید. با پرچم^g – برنامهی خود را کامپایل کنید. برنامه را از طریق gdb شروع کنید و یک نقطه وقفه<sup>۹</sup> بر سر main بگذارید. سپس برنامه را تا آنجا اجرا کنید و دستورهای مختلف را تمرین کنید. بفهمید که چگونه آرگومان های خط فرمان را میٍ ت[وان](#page-6-1) pass داد. متغیرهای محلی اضافه کنید و مقادیر ١٠ نظیرشان را پیدا کنید. [ne](#page-6-2)xt، step و break را فرابگیرید.

### **tmux . ۴ . ٣**

یک multiplexer مربوط به terminal است که چندین tab مربوط به terminal را شبیه سازی می کند اما آنها را در یک session از terminal نمایش میدهد. البته این چند tab را هنگام ssh به ماشین مجازی حفظ میکند. شما مͬ توانید یͷ session جدید را با دستور زیر ایجاد کنید:

tmux new -s <session name>

 $\mathfrak{f}$ flag

 $v_{\rm pane}$ 

 $^{\wedge}$ flag

<sup>٩</sup>break point

<span id="page-6-2"></span><span id="page-6-1"></span><span id="page-6-0"></span><sup>١٠</sup>value

سپس می توانید با فشار دادن کلیدهای :

ctrl-b + c

یک پنجره<sup>۱۱</sup> جدید ایجاد کنید و با فشار دادن کلیدهای :

ctrl-b + n

به پنجره n ام پرش کنید. اگر کلیدهای :

ctrl-b + d

را فشار دهید از session مربوط به tmux جدا می شوید درحالیکه کماکان درحال اجراست و هر برنامه ای درون آن نیز درحال اجراست. برای آنکه session خود را ادامه دهید می توانید از دستور زیر استفاده کنید:

tmux attach -t <session\_name>

برای شروع به یادگیری tmux میتوانید اینجا را مشاهده کنید.

## **vim . ۵ . ٣**

یک ویرایشگر متن زیبا برای استفاده درون terminal است. بسیاری نیز emacs را بر vim ترجیح می دهند اما آنچه که اهمیت دارد آن است که در یک ویرایشگر به تسلط برسید تا بتوانید در نوشتن کدها از آن بهره ببرید. برای تسلط در vim مͬ توانید اینجا را مطالعه کنید.

## **ctags . ۶ . ٣**

از آنجاکه تعداد خط کد بسیاری را خواهید خواند این ابزار در استفاده از وقتتان صرفهجویی میکند و سبب میگردد که بین قطعات مختلف کد به راحتͬ جابه جا شوید.

دستورالعمل نصب این ابزار را برای vim از اینجا و برای sublime از اینجا مشاهده کنید. البته از ویرایشگرهای دیگر نیز پشتیبانی می کند که در این صورت می بایست دستورالعمل مرتبط را جستجو کنید.

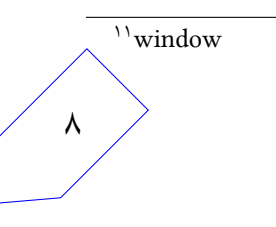

# **۴ . تمارین مقدماتͬ**

### **make . ١ . ۴**

احتمالا˟ از gcc برای کامپایل برنامه هایتان استفاده کرده اید، اما این کار وقتͬ تعداد پرونده ها افزایش یابد پیچیده و خسته کننده می شود. برای این تمرین نیاز دارید که یک Makefile بنویسید که با اجرای دستور ،make پروندههای wc.c ، main.c و map.c (بدنه اصلی این پروندهها از مخزن تمرین قابل دریافت است و بعداً در طول تمرین آنها را تکمیل خواهید کرد) را کامپایل کند. ممکن است برای این مرحله به پرچم g- نیاز پیدا کنید. نوشتن یک target برای پاک کردن پرونده های باینری بخش اختیاری این قسمت از تمرین است.

## **wc . ٢ . ۴**

اولین اقدامی که باید انجام دهید این است که یک clone از ابزار wc بنویسید که تعداد خطوط، کلمات و کاراکترهای یک پروندهی text را بشمارد. می توانید wc خود را در ماشین مجازی اجرا کنید تا ببینید خروجی باید چه قالبی داشته باشد، سپس تلاش کنید که از عملکردهای'' اصلی در wc.c تقلید کنید (از بابت پرچمها و فاصلهگذاریها در خروجͬ نگران نباشید).

تنها نیاز دارید که اجرای «[F](#page-8-0)ILE NAME wc» و wc (که باید داده را از ورودی استاندارد بخواند) را پشتیبانی کنید. در طول مدت زمانی که درحال کار روی این بخش هستید توصیه میشود نهایت استفاده را از gdb ببرید.

# **۴ . ٣ . پرونده های اجرایی و آدرس ها**

#### **gdb . ١ . ٣ . ۴**

پروندهی اجرایی wc خود را در gdb با یک پروندهی ورودی از طریق آرگومان خط فرمان بار<sup>١٣</sup> کنید. سپس نقطه وقفهای روی main بگذارید و برنامه را شروع کنید. فرآیند اجرا را تا زمانی که در میانهی اجرای برنامه هستید خط به خط ادامه دهید. با استفاده از where یا backtrace) پشته<sup>۱۴</sup> را بررسی کنید. هنگامی [که](#page-8-1) درحال استفاده از gdb هستید به سوالات زیر فکر کنید و پاسخ را در فایل txt.gdb قرار دهید.

- مقدار argv چند است؟( راهنمایی: argv print(
- argv به کجا اشاره مͬ کند؟( راهنمایی: [٠]argv print(
	- آدرس تابع main چیست؟

<sup>١۴</sup>stack

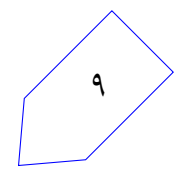

<span id="page-8-1"></span><span id="page-8-0"></span><sup>١٢</sup>functionality <sup>١٣</sup>load

- دستور info stack را اجرا کنید و مشاهدات خود را بیان کنید.
- دستور info frame را اجرا کنید و مشاهدات خود را بیان کنید.
- دستورregisters info را اجرا کنید. کدام ثباتها<sup>۱۵</sup> ویژگیهای برنامهای که میشناسید را در بر دارد؟

#### **objdump . ٢ . ٣ . ۴**

برای آنکه جزئیات بیشتری از برنامهی خود را ببینید کافی است برای مثال دستور زیر را اجرا کنید:

#### objdump -x -d wc

پس از اجرای این دستور مشاهده می کنید که برنامه چندین سگمنت دارد و نام توابع و متغیرهای برنامه به همراه آدرس ها و مقادیر نظیرشان نمایش داده می شوند. در خروجی objdump این سگمنت ها زیر بخش leading ۱۶ قرار دارند. هنگامی که درحال استفاده از objdump هستید به سوالات زیر فکر کنید و پاسخ را در فایل objdump.txt قرار دهید.

- از چه قالب پرونده ای برای این باینری استفاده مͬ شود؟ و برای چه معماری کامپایل مͬ شود؟
	- تعدادی از نام های سͽمنت ها/بخش هایی که یافتید را نام ببرید.
- چه سگمنت/بخشی در بردارنده تابع main است؟ و آدرس main چیست؟ (میبایست همان آدرسی باشد که در gdb مشاهده کرده اید)
	- آیا سگمنتی که مربوط به پشته یا heap باشد را مشاهده کردید؟ چگونه؟

**map . ٣ . ٣ . ۴**

حال شما قادرید یک برنامه را که ساختار اجرایی خود را نشان دهد بنویسید. پروندهی دومی که در hw۰ قرار دارد (map.c) یک ساختار تقریباً کامل را فراهم میکند. شما نیاز دارید که این پرونده را به گونه ای تغییر دهید که آدرس هایی که به دنبالشان میگردید را پیدا کنید. خروجی این قسمت شبیه زیر است (آدرس ها ممکن است تفاوت داشته باشند).

\_main @ 0x4005c2 recur @ 0x40057d main stack: 0x7fffdf73c

static data: 0x601048

<sup>١۵</sup>Register  $18$  section

١٠

Heap: malloc 1: 0x671010 Heap: malloc 2: 0x671080 recur call 3: stack@ 0x7fffda11f6fc recur call 2: stack@ 0x7fffda11f6cc recur call 1: stack@ 0x7fffda11f69c recur call 0: stack@ 0x7fffda11f66c

حال به سوالات زیر فکر کنید و پاسخ را در فایل map.txt قرار دهید.

- از objdump با پرچم D- روی پر ونده ی اجرایی map استفاده کنید. کدام آدرس ها از خروجͬ اجرای map. در پروندهي اجرايي تعريف شده اند؟ و هريک در چه سگمنت/بخش؟
	- فهرستͬ از سͽمنت های مهم و کاربردشان تهیه کنید.
		- پشته در چه جهتی افزایش می بابد؟
	- frame stack برای هر فراخوانͬ بازگشت<sup>١٧</sup>ͬ چقدر است؟
	- آیا دو ناحیه از حافظه که malloc شده اند پیوسته اند؟(فضای آدرسͬ اضافͬ مابین آنها قرار ندارد؟)

## **۴ . ۴ . محدودیت های کاربر**

سیستم عامل میبایست با سایز سگمنت هایی نظیر پشته و heap به دلیل پویایی آنها هماهنگ باشد. سایز آنها چه مقدار باید باشد؟ کمی جستجو کنید و بررسی کنید که این محدودیتها روی linux چگونه set و get می شوند.

main.c را به گونه ای تغییر دهید که بیشینه سایز پشته، بیشینه تعداد پردازهها و بیشینه تعداد توصیفگرهای پرونده را چاپ کند. درحال حاضر اگر آنرا اجرا کنید مشاهده میکنید که قسمتی از محدودیتهای منابع سامانه را چاپ میکند( stack size stack size و ... ). متاسفانه تمامی این مقادیر صفر هستند و شما باید کاری کنید که این اعداد مقادیر واقعͬ باشند. برای این کار مͬ توانید از limit soft ها به جای limit hard ها استفاده کنید.(راهنمایی: دستور " getrlimit man " را اجرا کنید.) خروجͬ مورد انتظار باید شبیه زیر باشد:

stack size: 8388608 process limit: 2782 max file descriptors: 1024

<sup>١٧</sup>recursive ١١

# **۵ . تحویل دادنͬ ها**

- گزارشͬ از روند انجام تمرین به همراه پاسخ سوالات مطرح شده در متن تمرین (یͷ پرونده با قالب PDF و بدون توضیحات اضافي به نام report.pdf)
	- Makefile مربوط به بخش ۴ ١.
		- Clone مربوط به wc
			- $\text{gdb.txt}$  فایل $\bullet$
		- objdump.txt فایل•
			- map.txt فایل•
				- map.c فایل $\bullet$
	- فایل c.main مربوط به بخش ۴.۴

به ازای هر تمرین در مخزن شخصی خود یک پوشه با حروف کوچک و با شمارهی تمرین بسازید، سوالات تمرین را پاسخ داده و همهی پروندههای لازم را با همان نامی که در مستند تمرین ذکر شده است جهت نمره دهی با دستورهای زیر ارسال کنید:

cd ˜/code/personal/hw0

git status

git add report.pdf wc.c main.c map.c gdb.txt objdump.txt map.txt Makefile

git commit -m "Finished my first OS assignment"

git push origin master

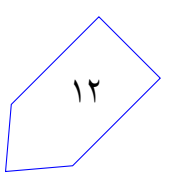